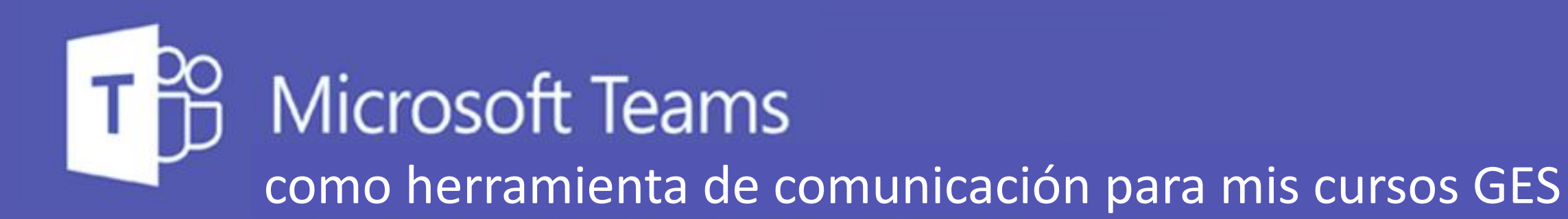

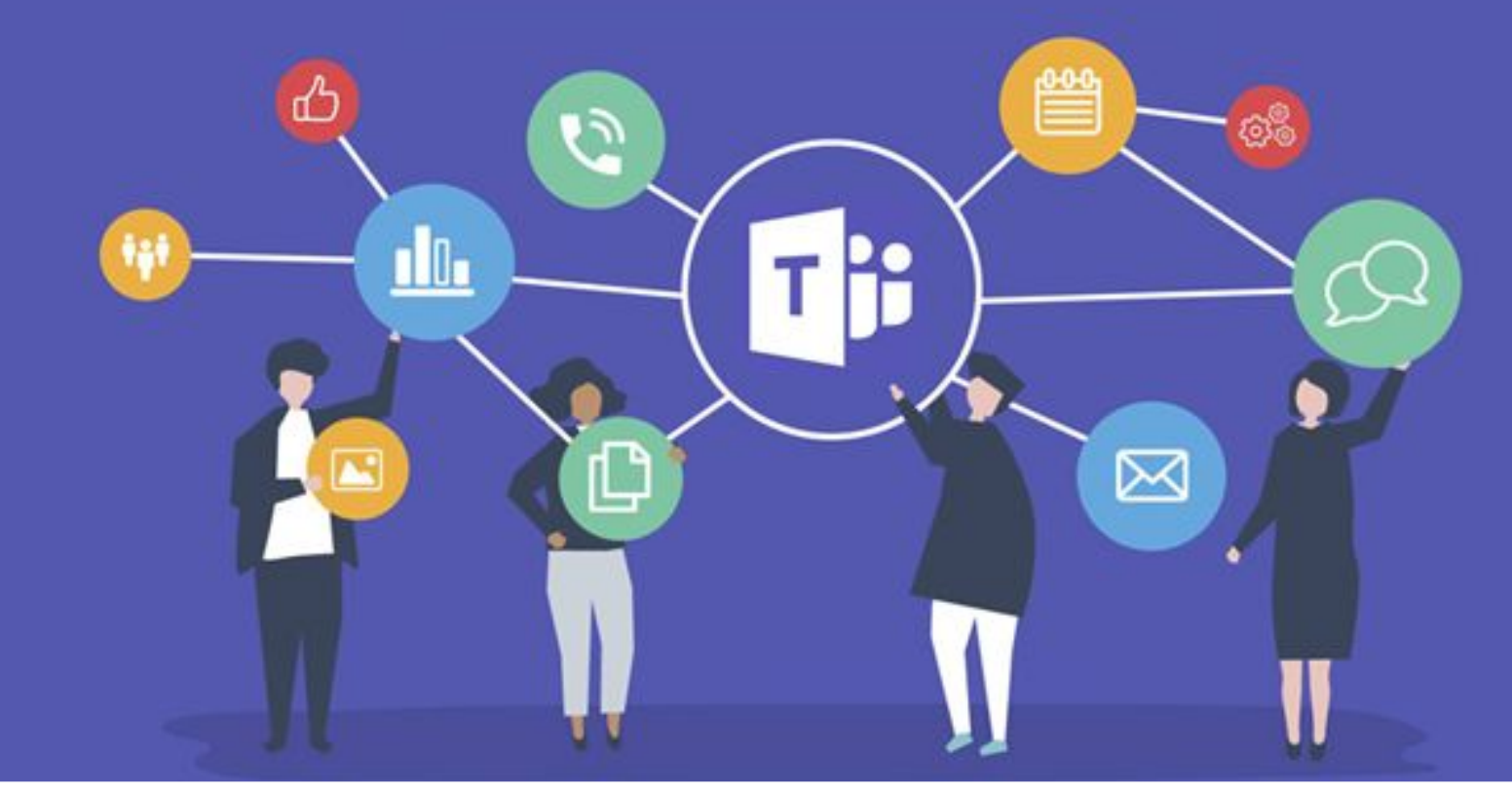

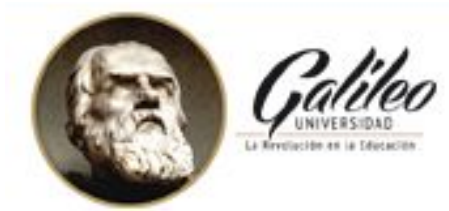

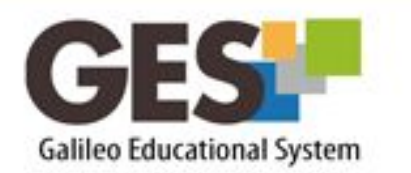

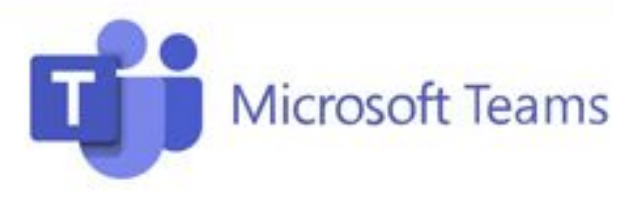

# **Contenido**

- Qué es Microsoft Teams y acceso
- Estructura de equipos
- Canales de comunicación
	- · Beneficios
- Creación de equipos desde GES
- Gestión de comunicación en Teams
	- · Nuevas conversaciones o canales
- Aplicaciones
- Otras opciones de ingreso

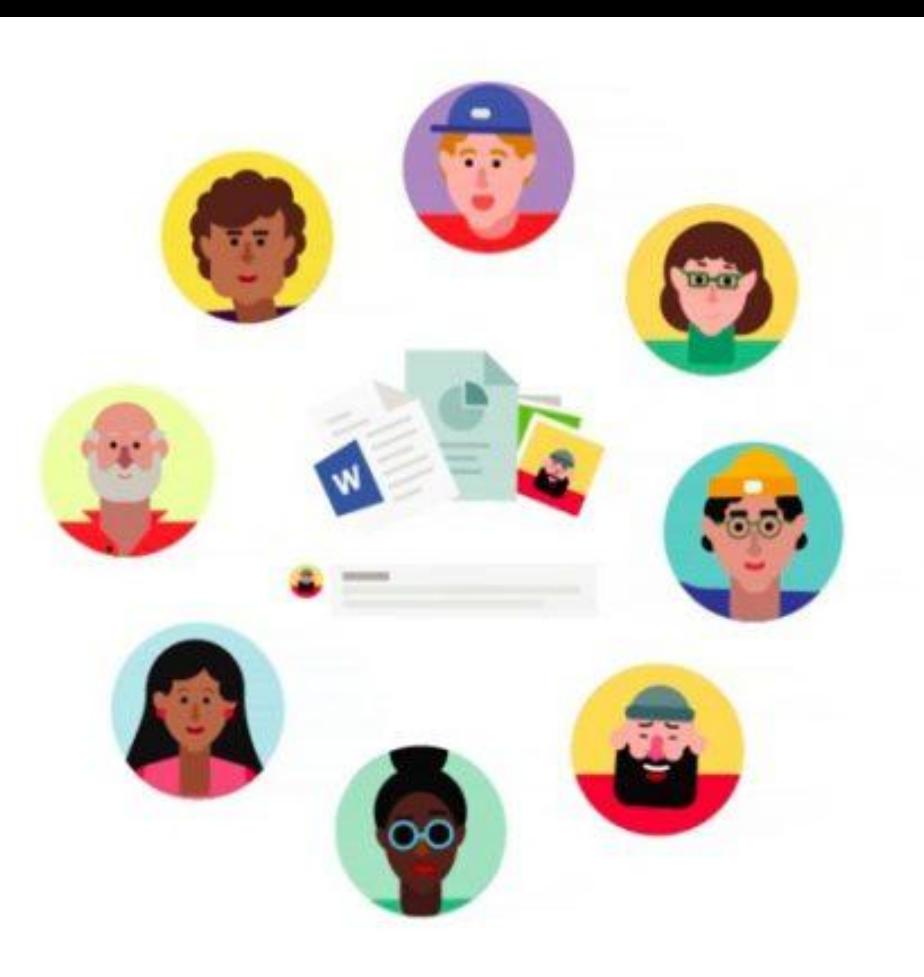

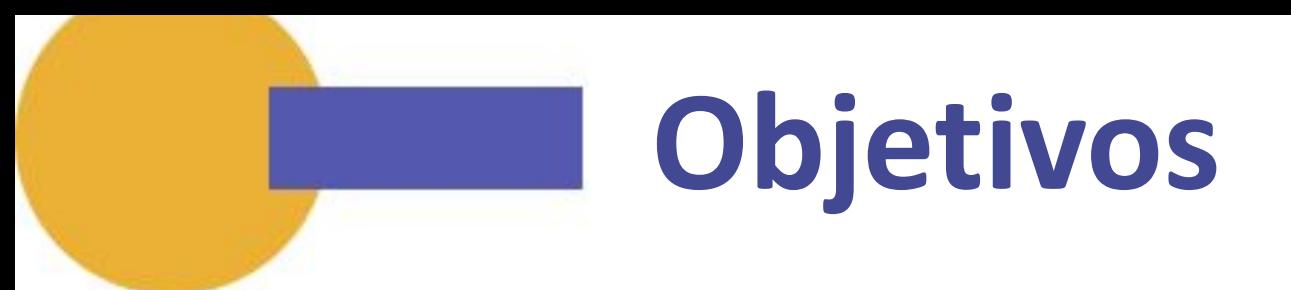

- Conocer los beneficios de los canales de comunicación de Teams.
- Brindar canales de comunicación adicionales a los docentes para facilitar las conversaciones instantáneas con sus estudiantes, en entornos seguros.
- Facilitar la creación de equipos en Teams, con todos los participantes de los cursos activos en GES.

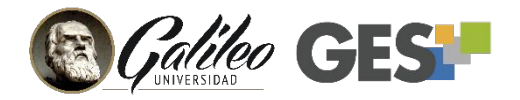

### **¿Qué es Microsoft Teams?**

Es una aplicación desarrollada por Microsoft Corp., que forma parte de las herramientas de ofimática de Office 365.

#### Su aplicación:

- **Educativa**
- **Empresarial**

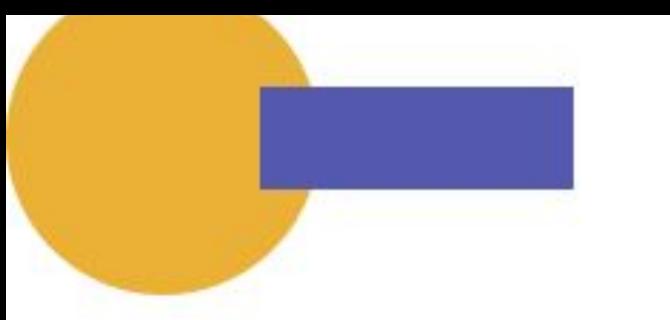

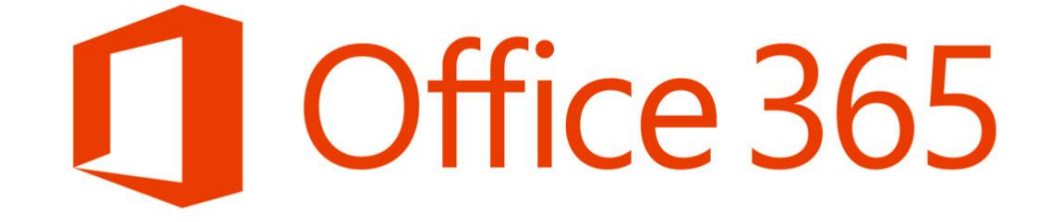

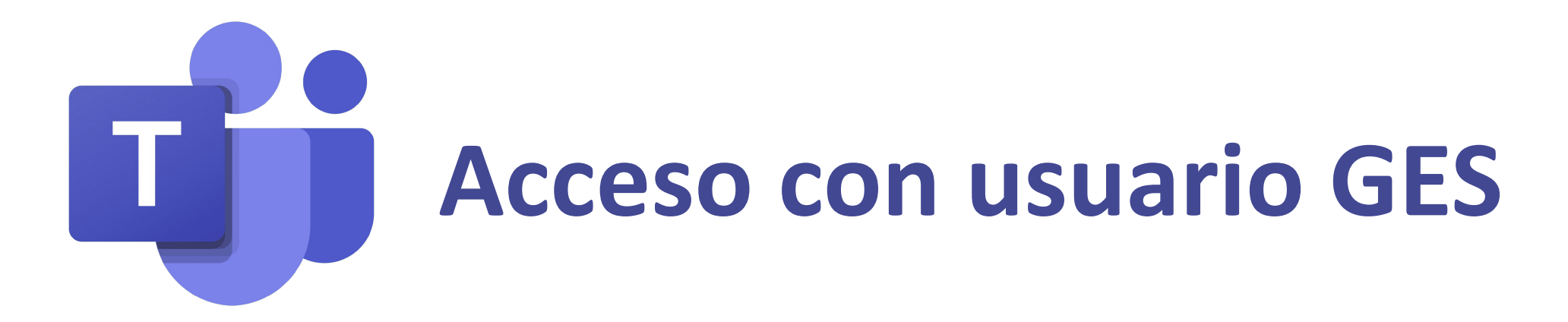

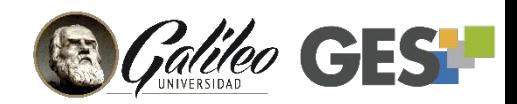

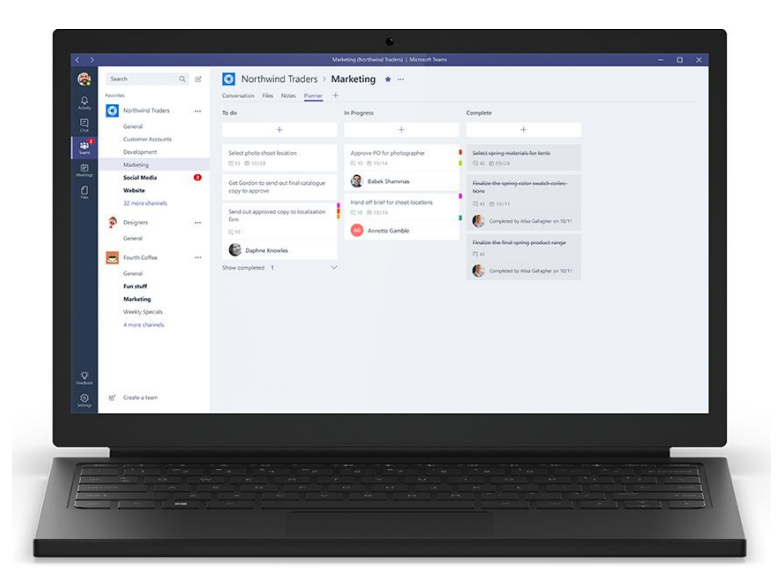

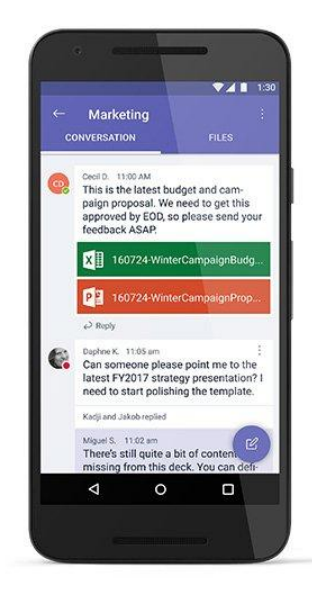

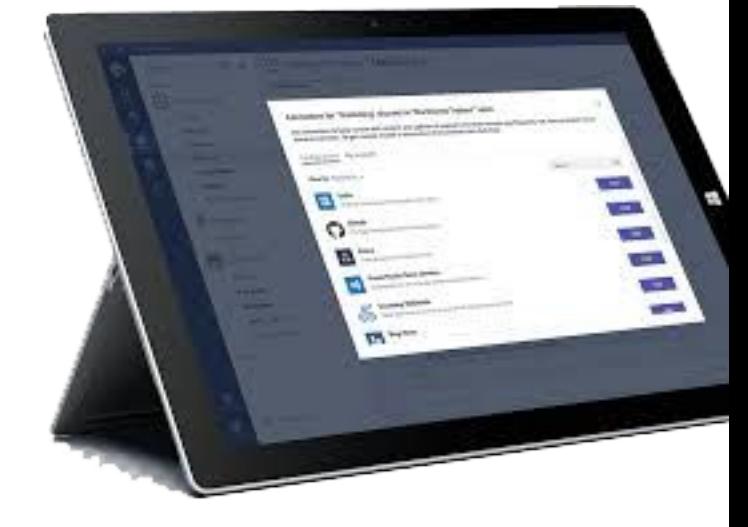

#### **Aplicación escritorio** Windows y MAC

#### **Aplicación móvil**

iOS, Android y Windows

#### **Aplicación web** Chrome, FireFox e Internet Explorer

# **Opciones de uso**

## **¿Ha utilizado Teams con anterioridad?**

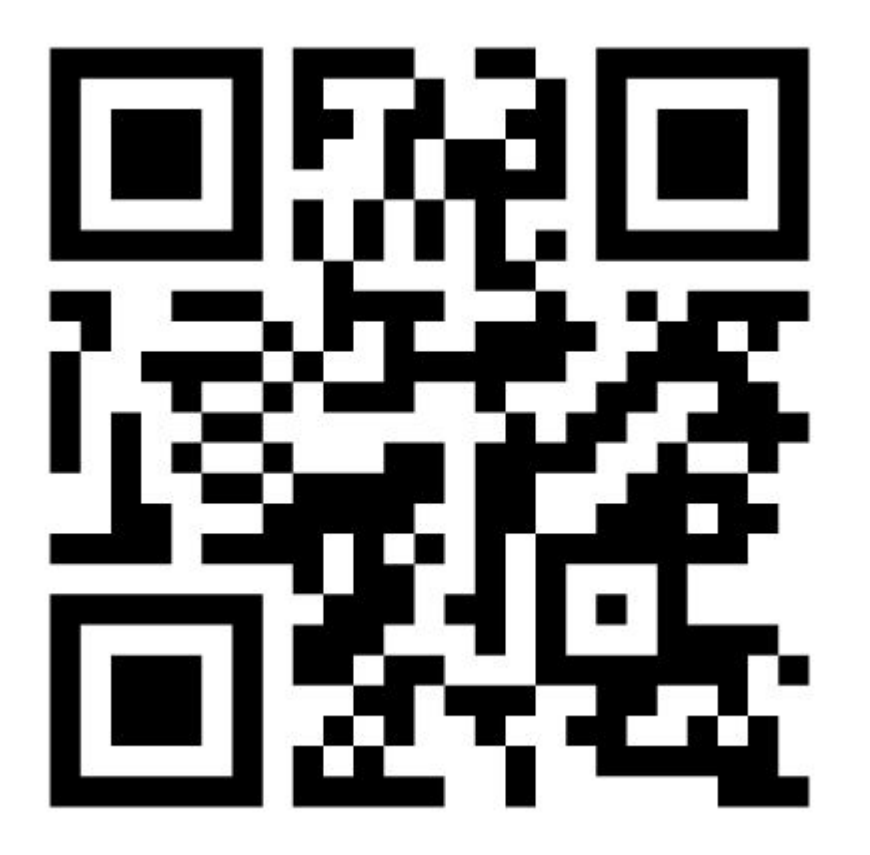

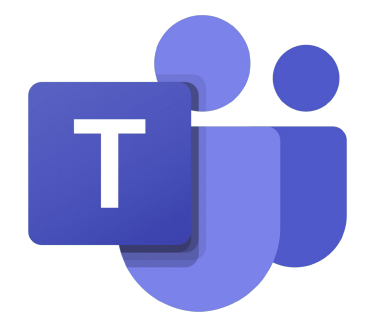

# **Menti.com 3297 2183**

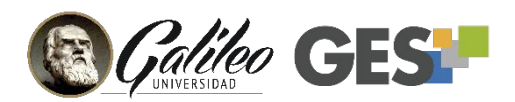

https://www.menti.com/djja1jdyen

# **Equipos - teams**

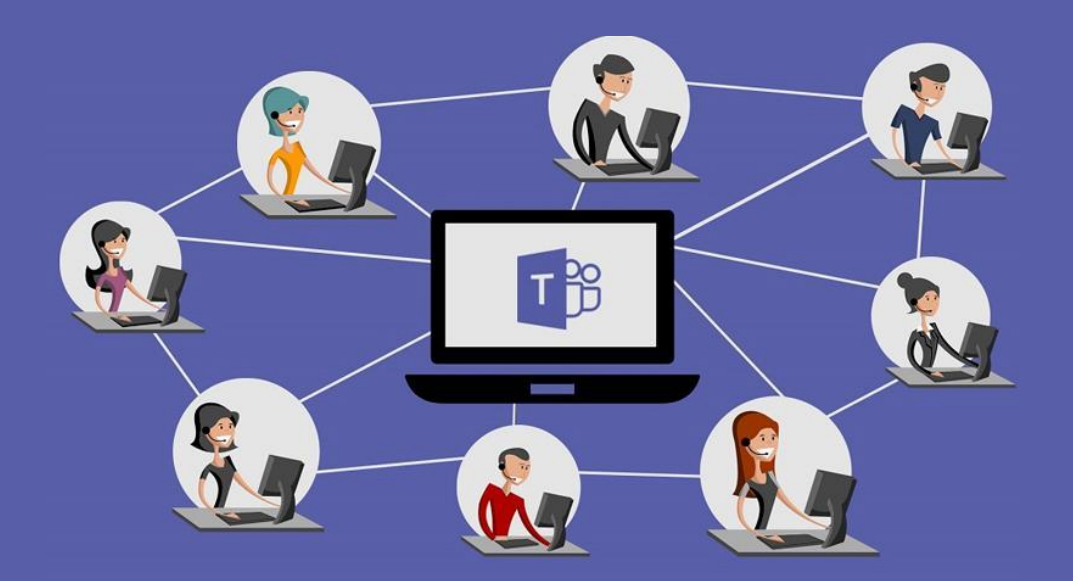

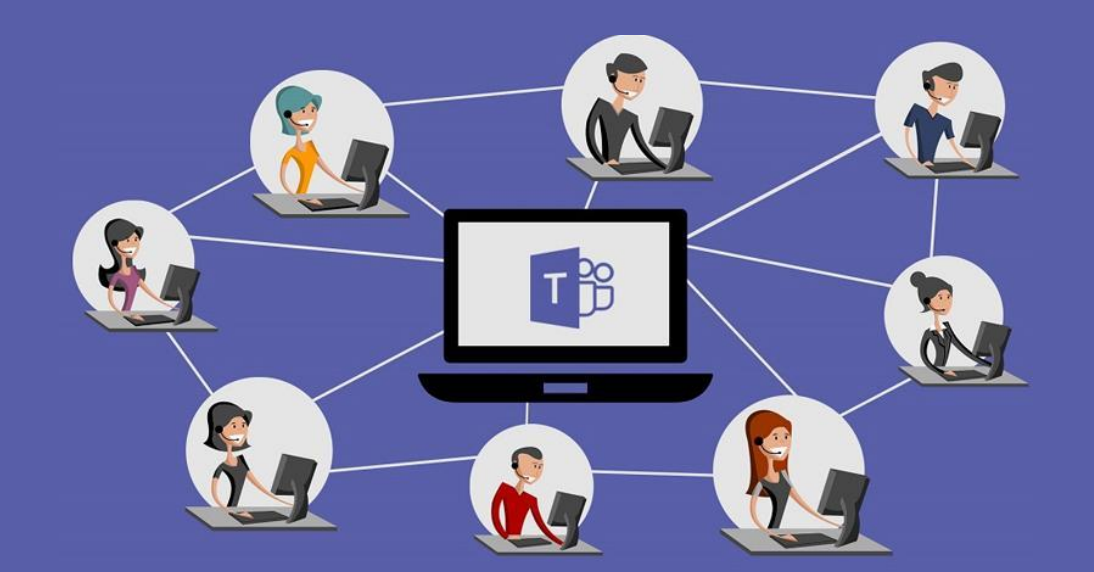

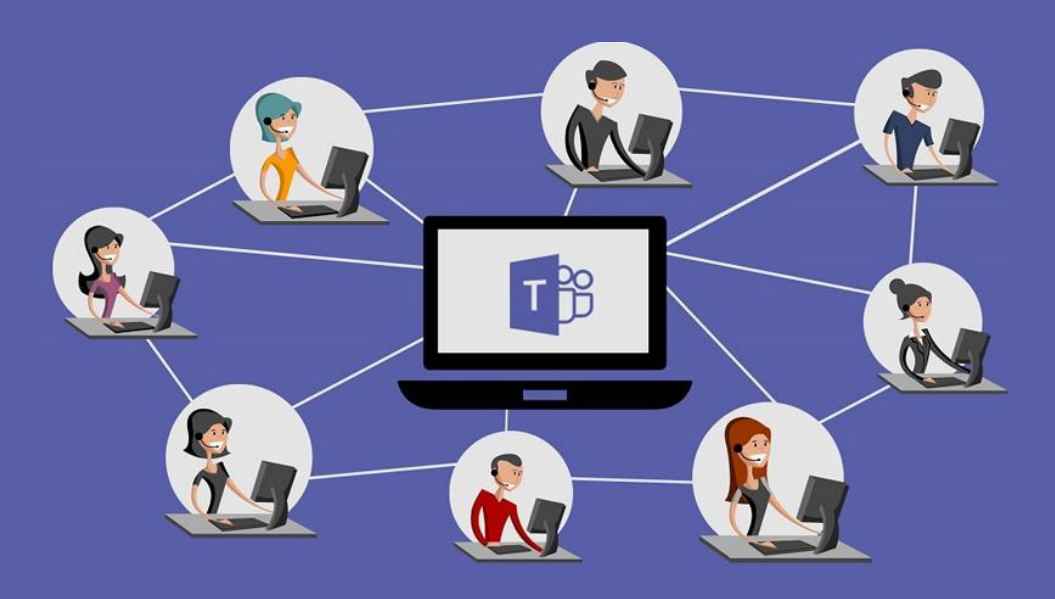

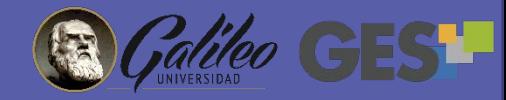

### **Comunicación a través de canales**

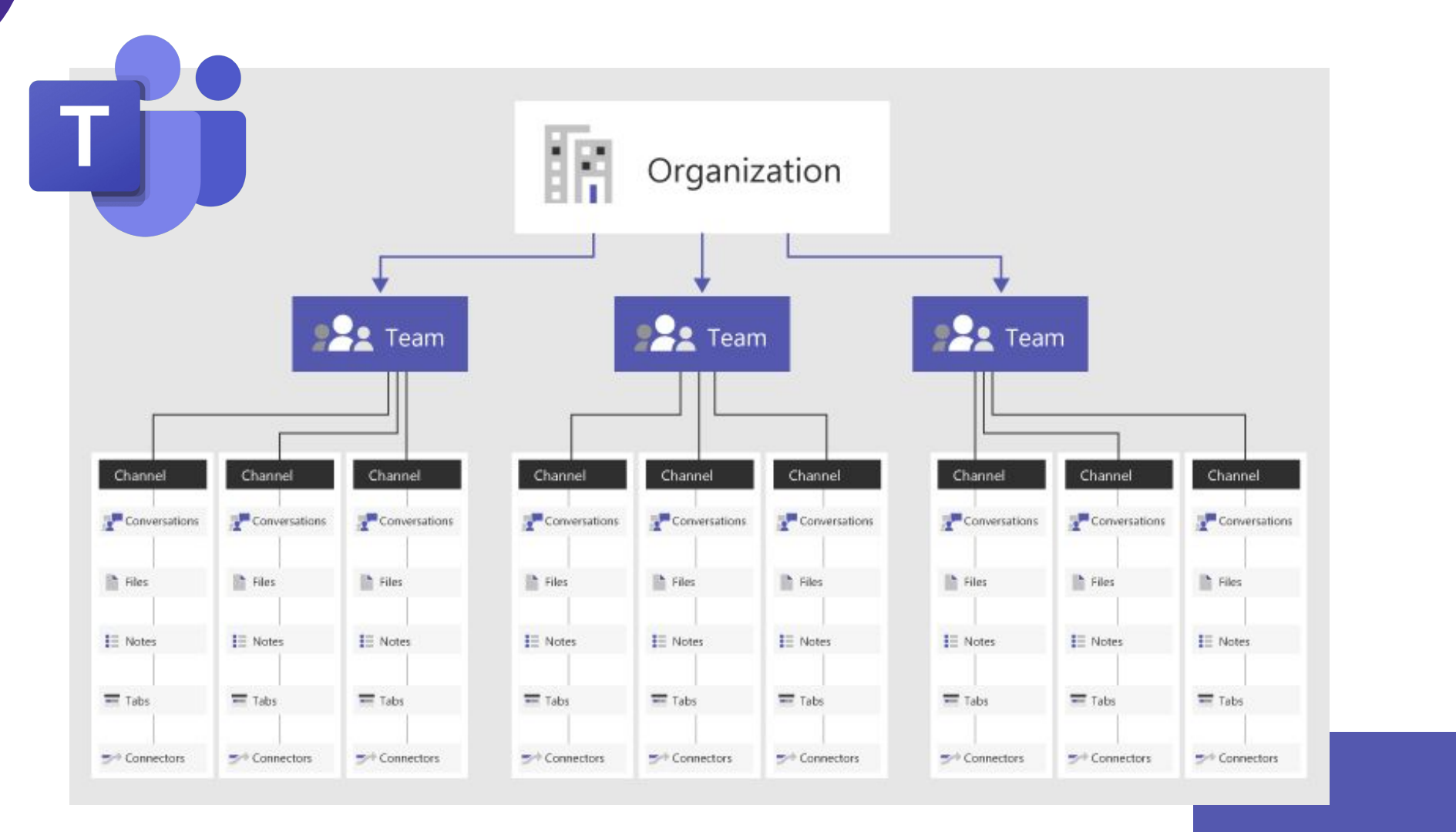

# **Beneficios**

- Elimina barreras de distancia
- Permite organizar equipos de trabajo
- Comunicación sincrónica y asincrónica (sin brindar número telefónico)
- Permite compartir (documentos, imágenes, etc.)
- Gestionar y participar de las conversaciones a través de teléfono o computador

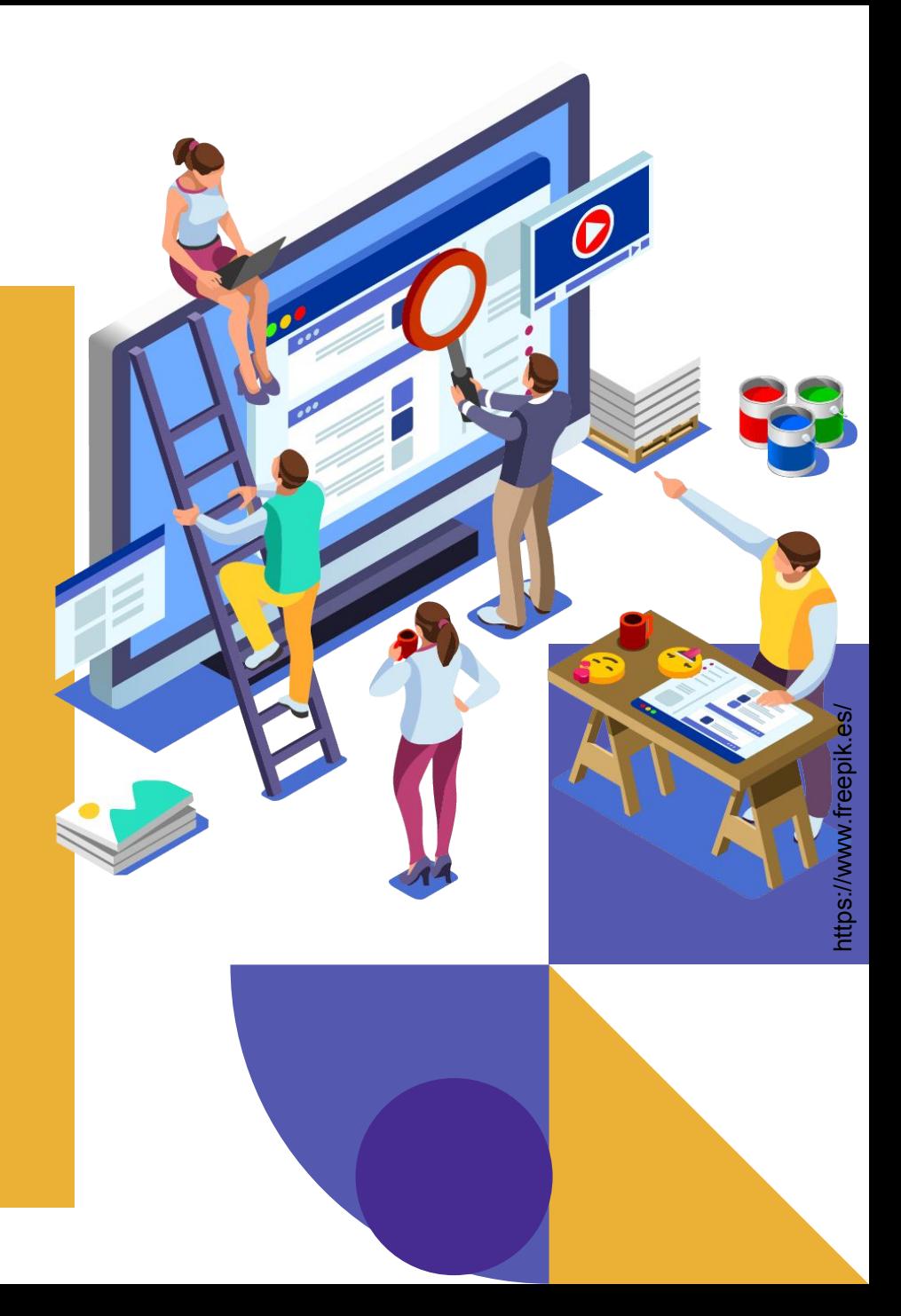

# **Creación de equipos en Teams**

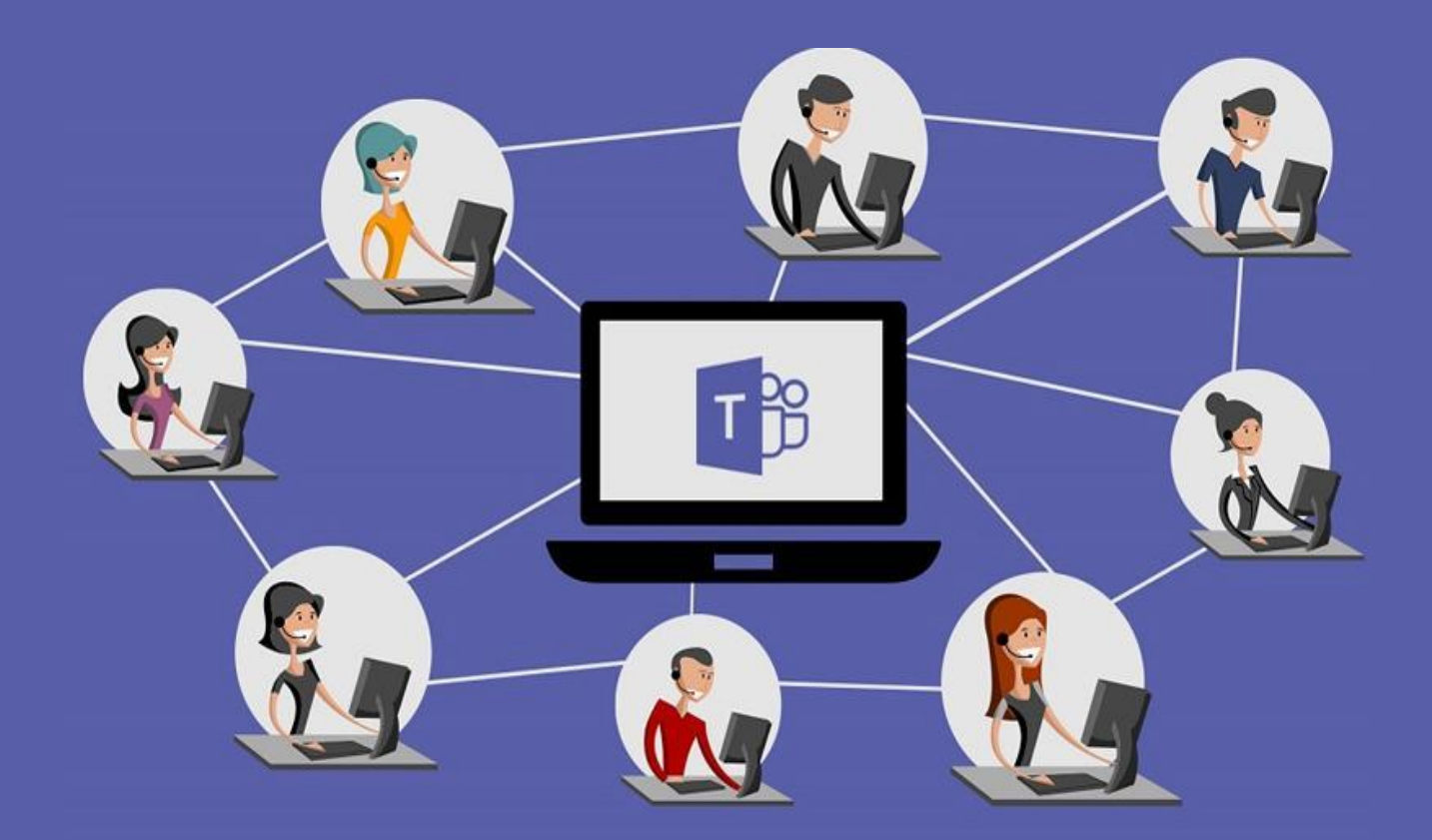

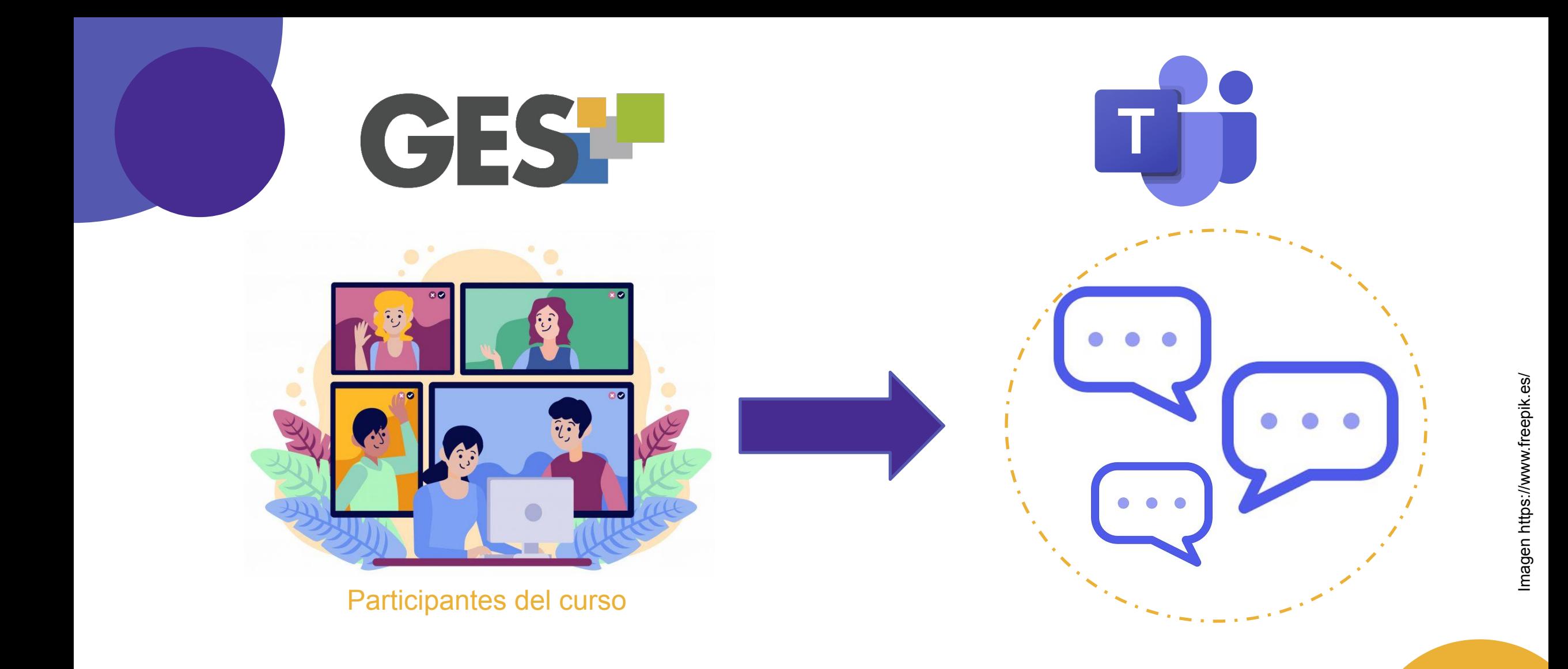

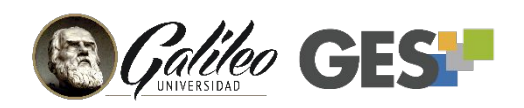

### **¿Cómo crear un equipo desde el GES?**

1. Activar la opción **Microsoft Teams**, desde a pestaña Admin (solo una vez).

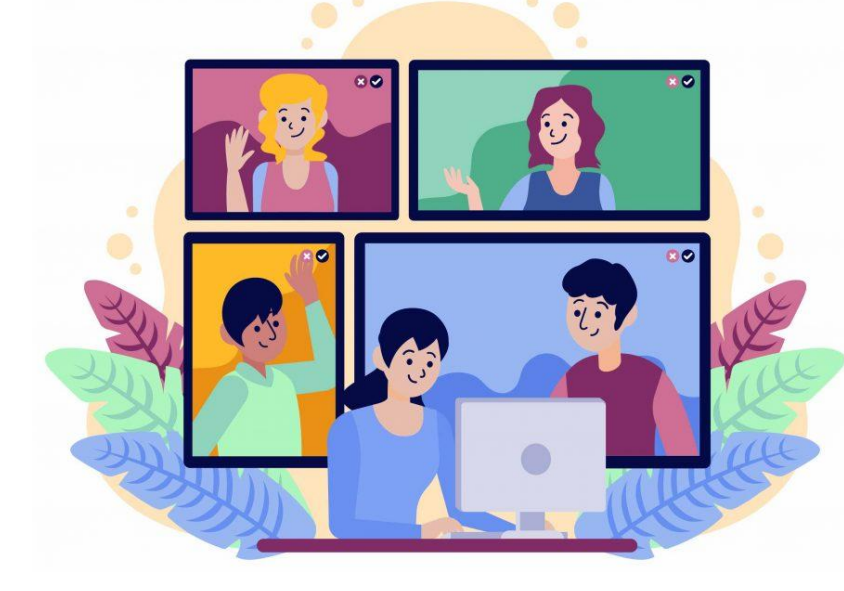

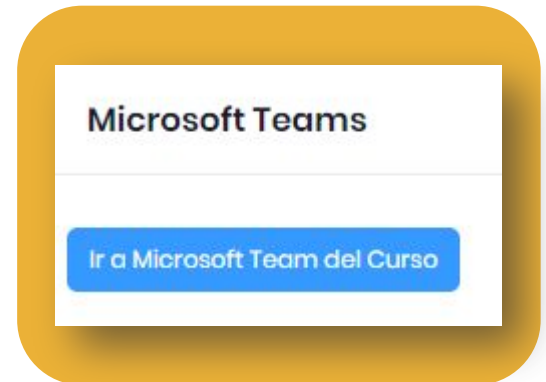

2. Aparecerá un botón dentro del curso GES para ir Teams y gestionar la comunicación con el equipo/clase.

### 1. Ingrese su usuario del GES 2. Seleccione "Cuenta Profesional o Educativa" 3. Coloque la misma contraseña de su usuario en el GES

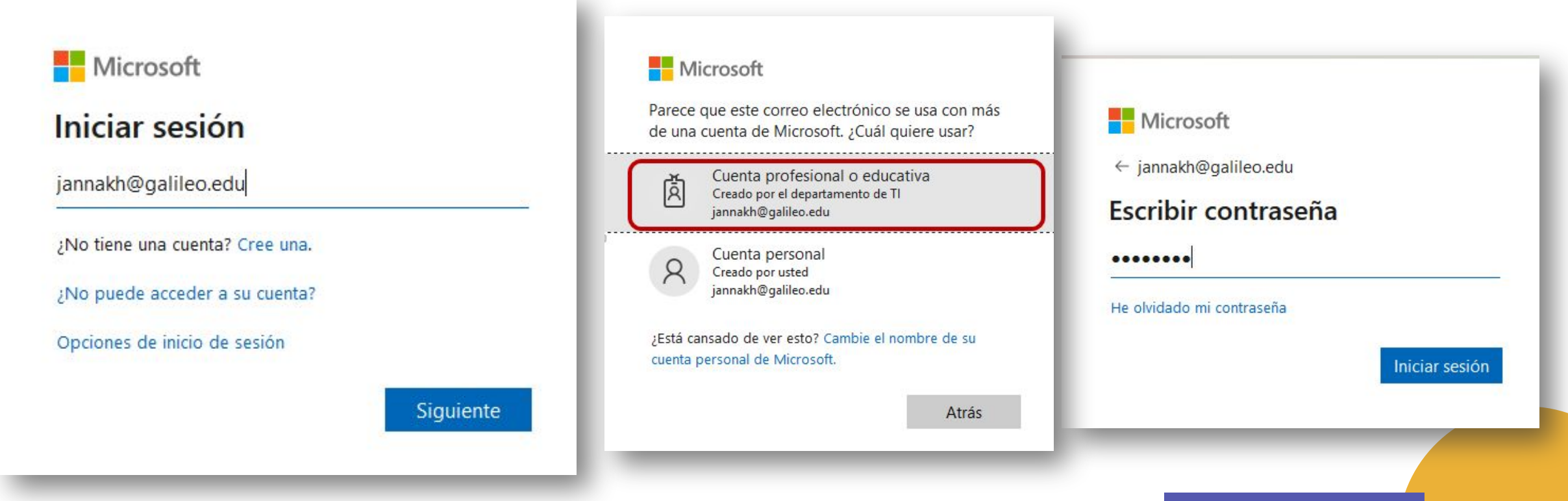

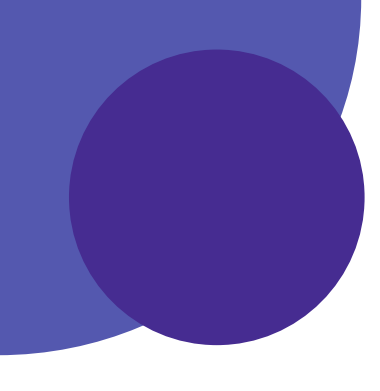

#### Se puede seleccionar:

Descargar o abrir el Microsoft Teams en el navegador **(se recomienda utilizar la aplicación web).**

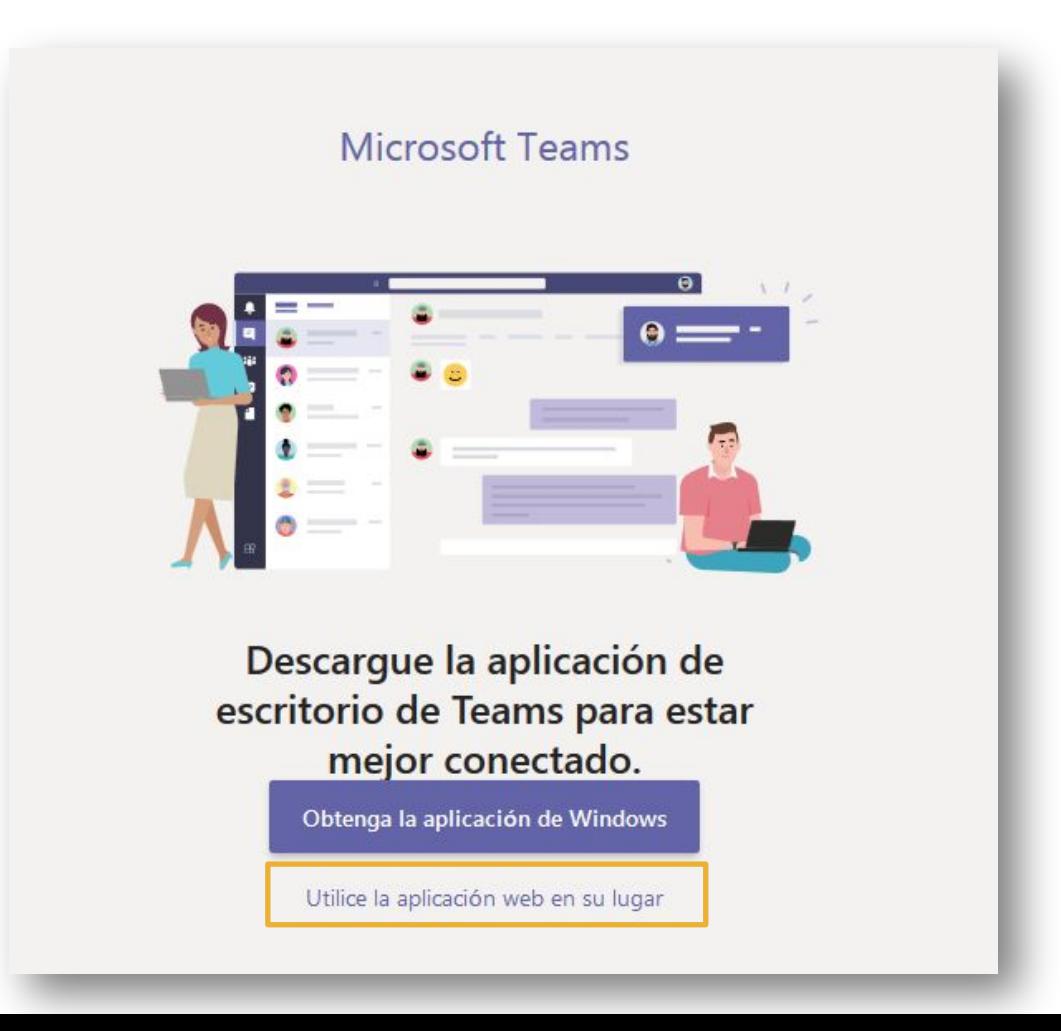

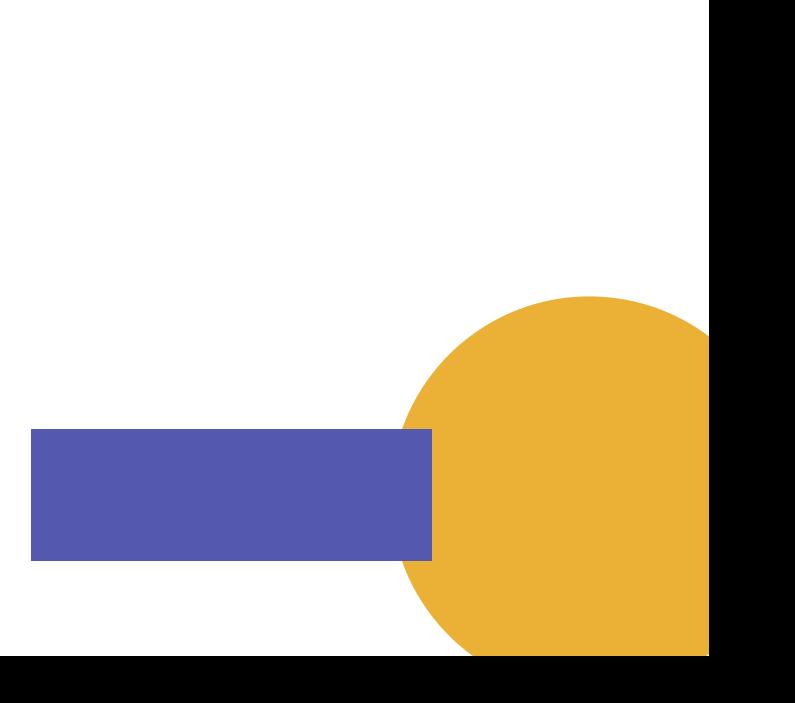

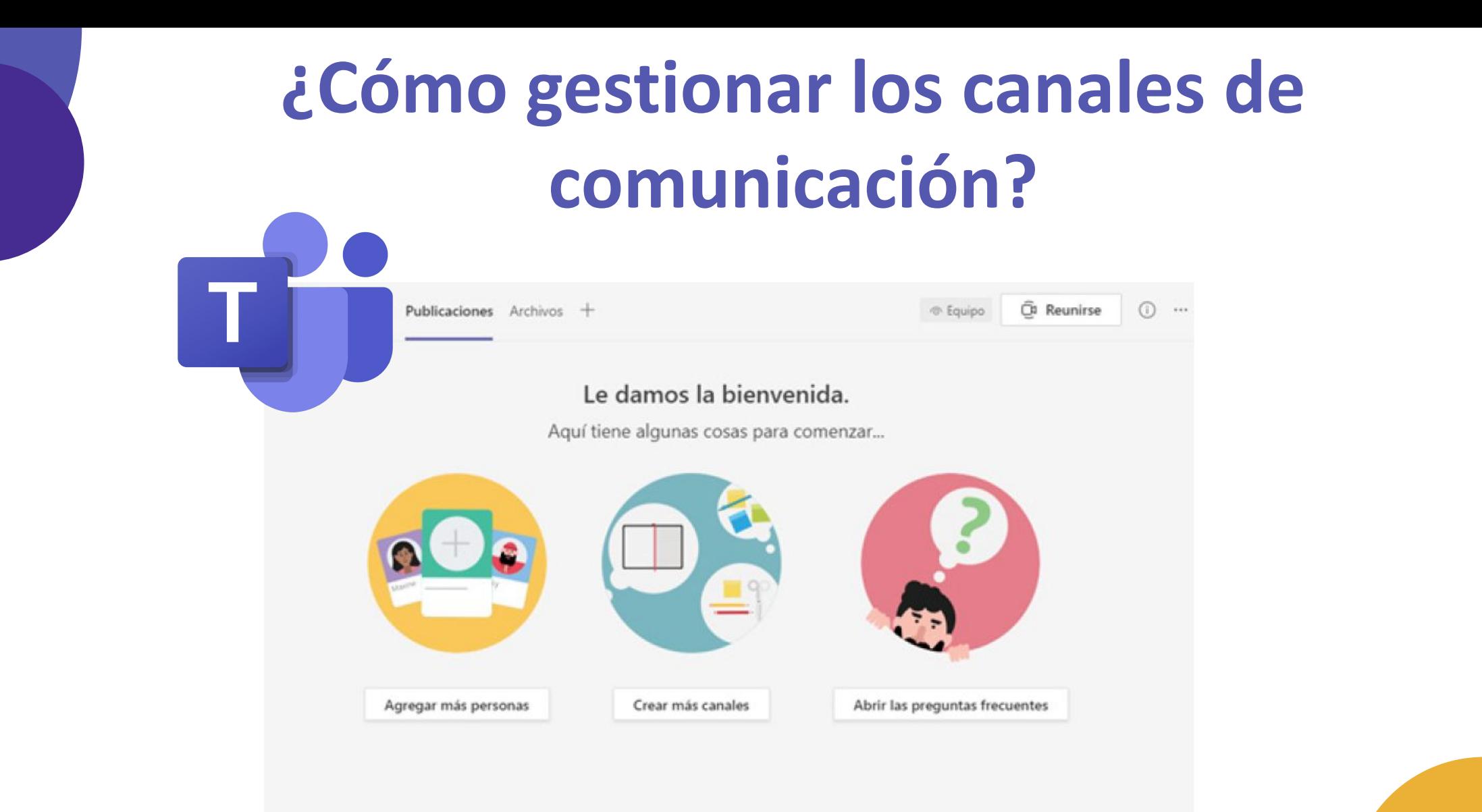

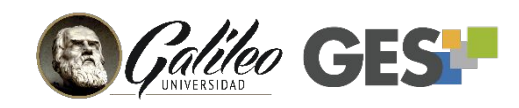

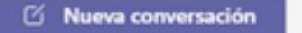

### **Administrar un equipo**

En los 3 puntos de la esquina superior derecha de cada equipo podemos tener acceso a las siguientes acciones:

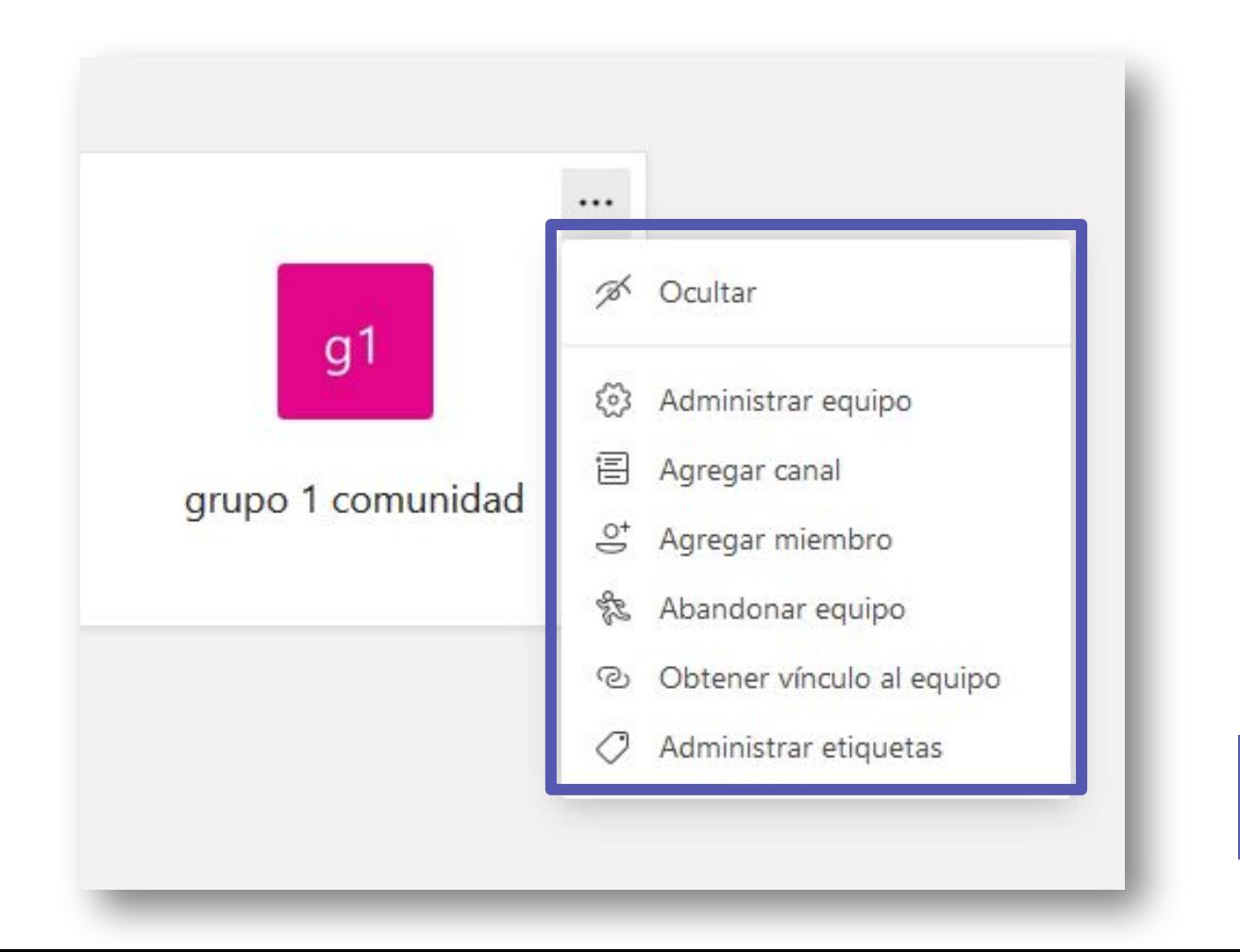

### **Crear nuevas conversaciones o canales**

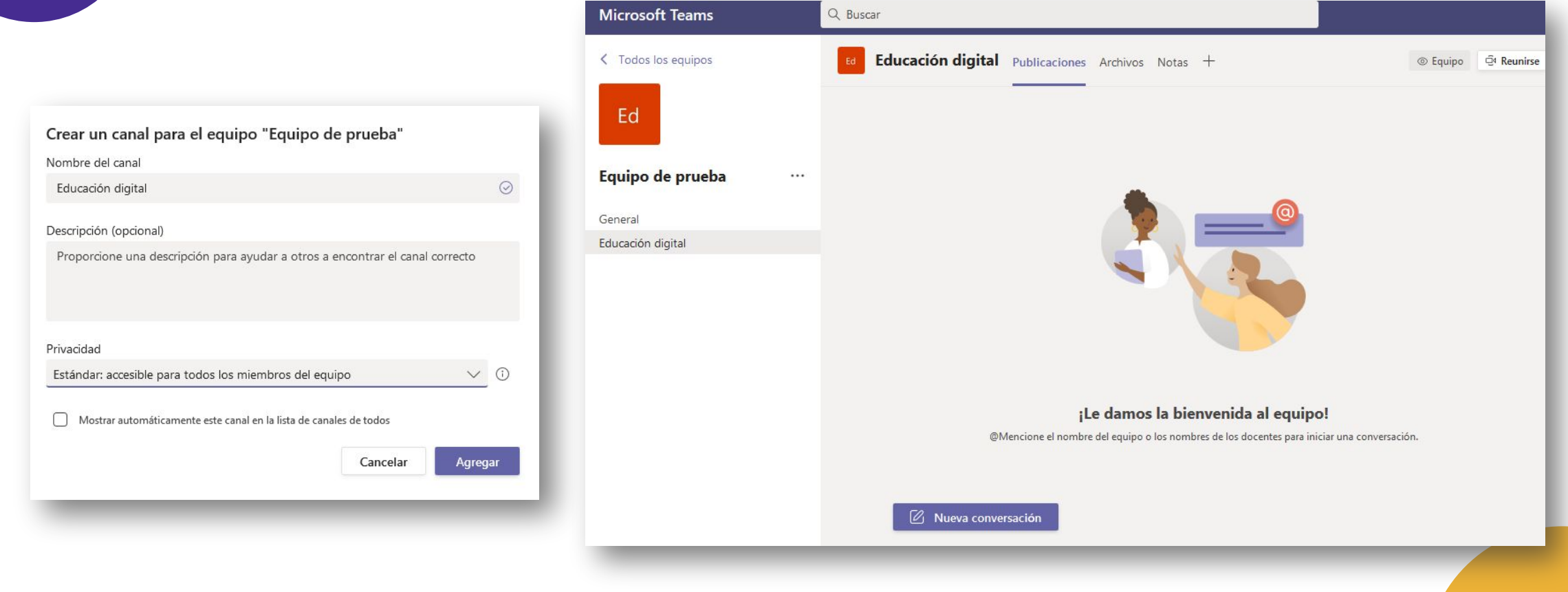

### **Veamos cómo se hace**

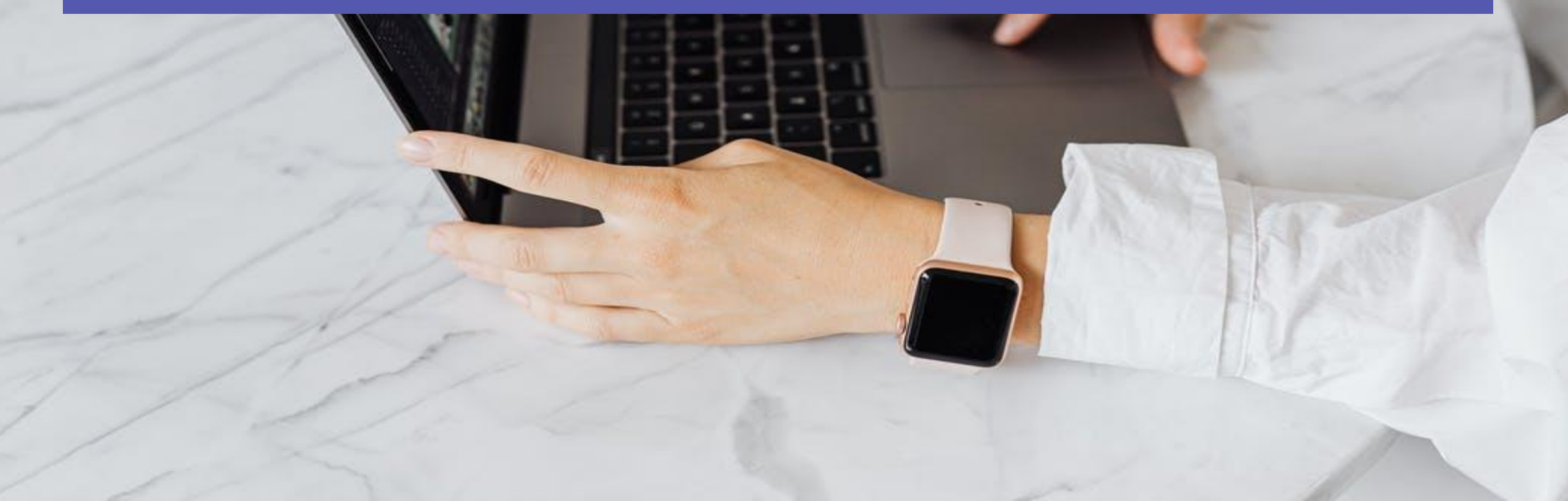

Imagen: pexels.com Imagen: pexels.com

## **¿Qué aplicaciones podría dar a los canales de Teams en sus clases?**

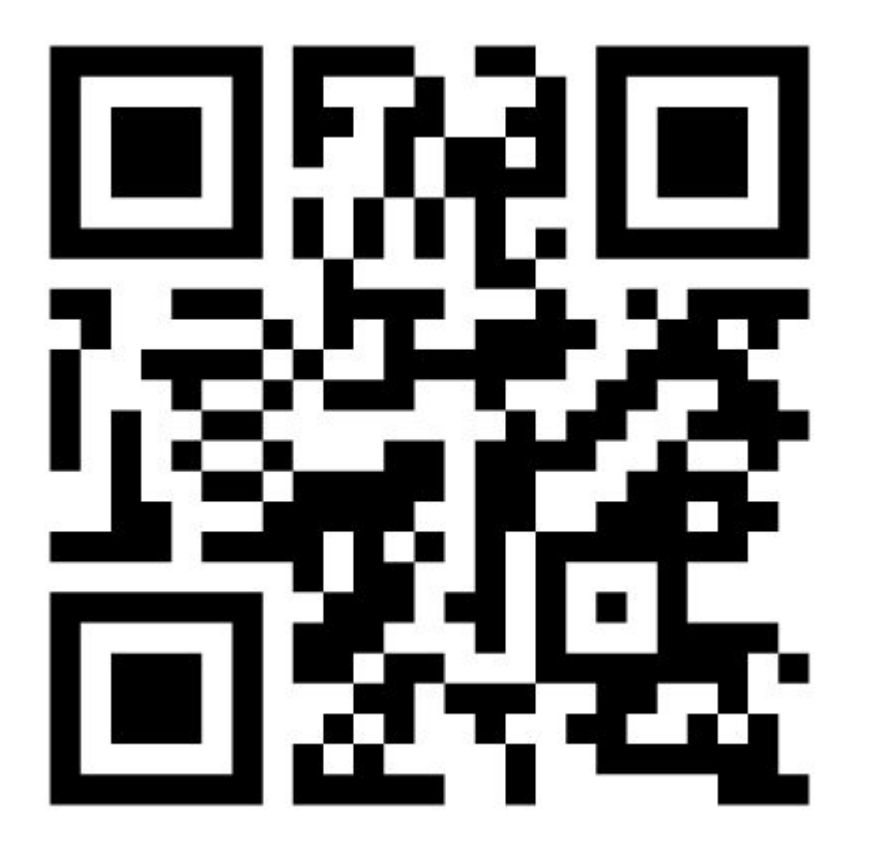

# **Menti.com 3297 2183**

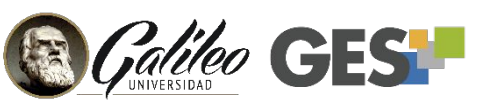

https://www.menti.com/djja1jdyen

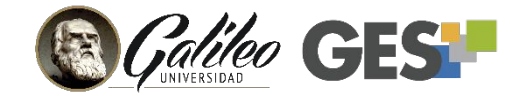

# **Uso de Teams desde Móvil**

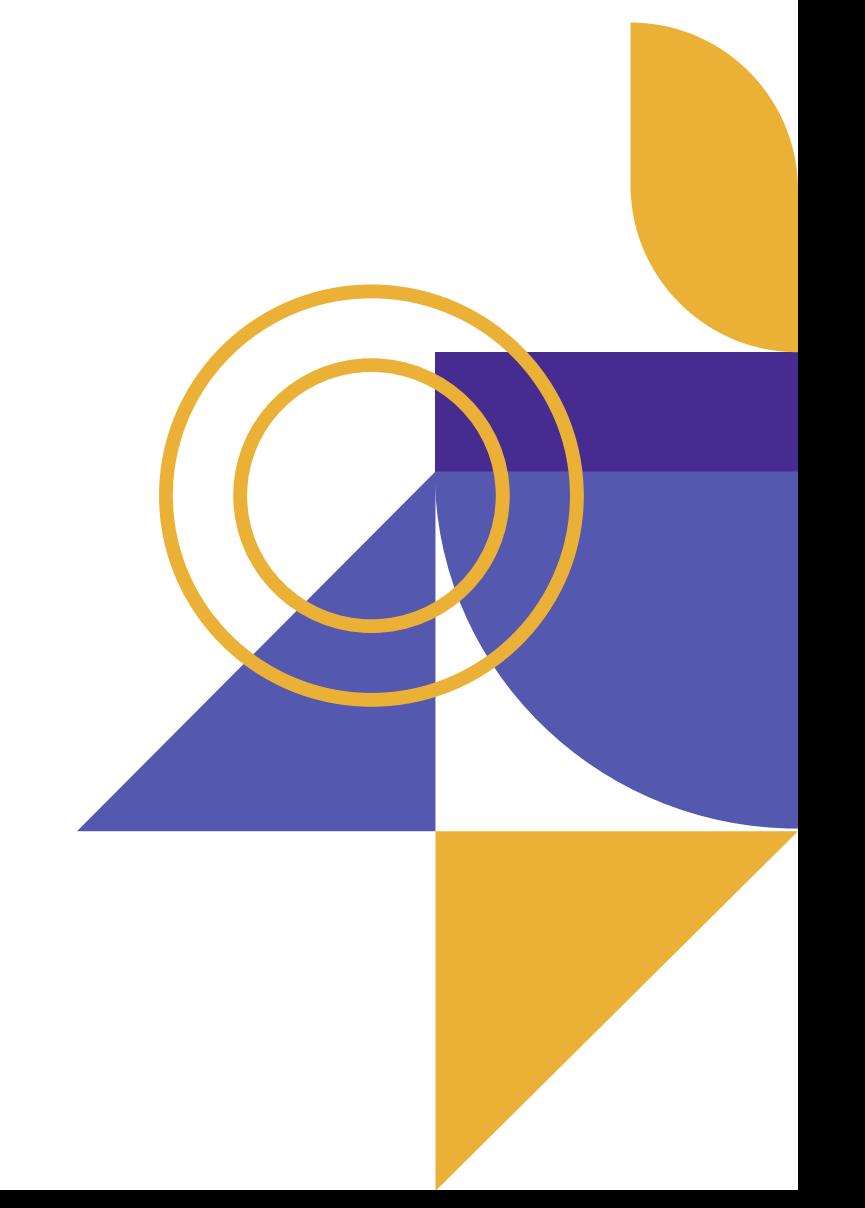

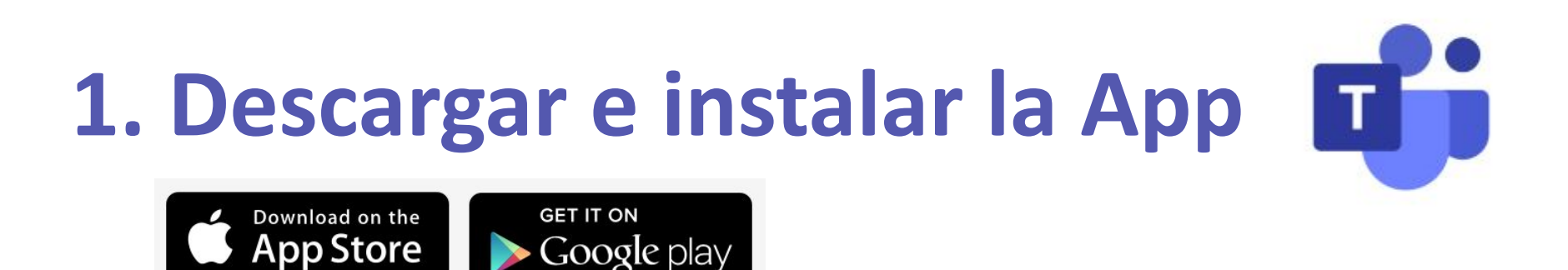

### **2. Buscar el ícono de Teams y abrirlo**

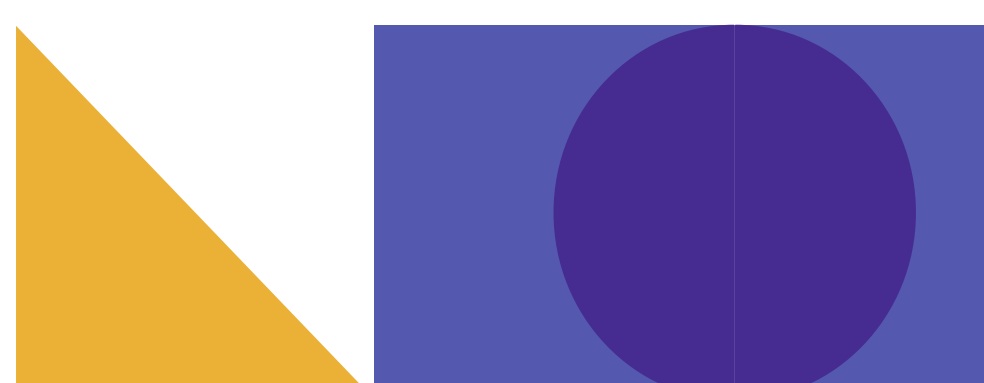

#### Ingresar con usuario y contraseña

名山 宗 [五]

4:44 PM 必 (3)

#### Microsoft Teams

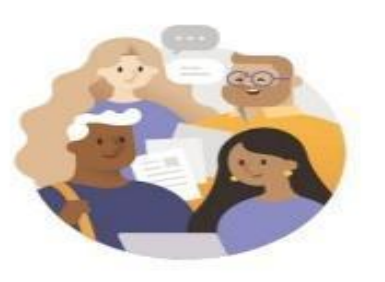

Empieza con tu cuenta de Microsoft laboral, educativa o personal

Escribe el correo, el teléfono o el...

Iniciar sesión

Obtener ayuda para iniciar sesión

 $\odot$ 

Registrate gratis

图

Elige el tipo de cuenta:

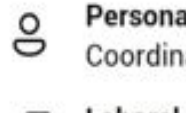

Personal Coordinarse con amigos y familia

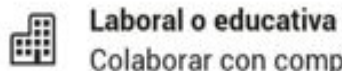

Colaborar con compañeros de trabajo

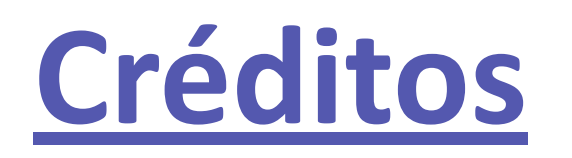

In this section we give credit to the graphic resources that are part of this presentation:

- Template PowerPoint by [Slidesgo](https://slidesgo.com/)
- Images and photographs by [Microsoft Corp](https://www.microsoft.com/).
- Images by [Freepik](https://www.freepik.com/)
- Icons by **Flaticon**

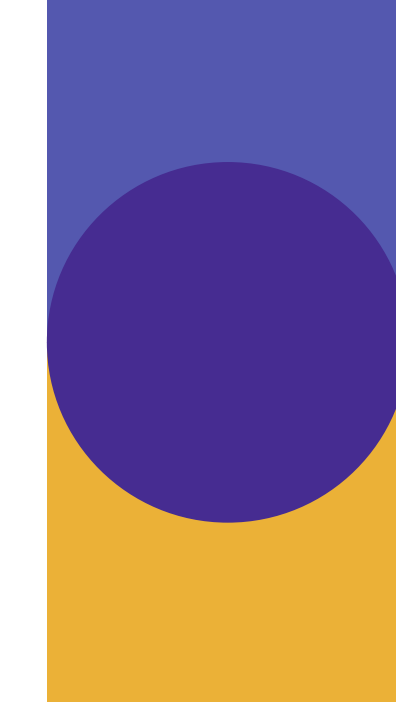